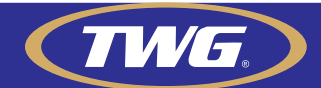

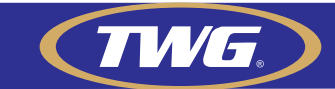

Feito isso Basta logar com sua conta criada e tocar no  $+$  no canto superior direito, na próxima tela toque em "Add wired access device" e na próxima tela toque em scan e aponte a câmera de seu smartphone para o QR code adquirido no passo 2 deste guia.

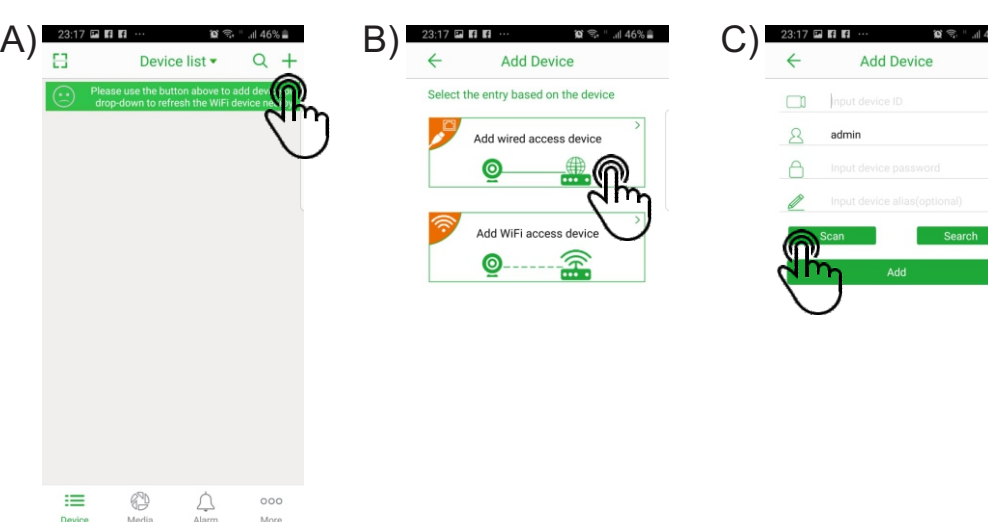

Aponte a câmera do seu

 $\circ$ 

Smartphone para o QR Code (passo 2).

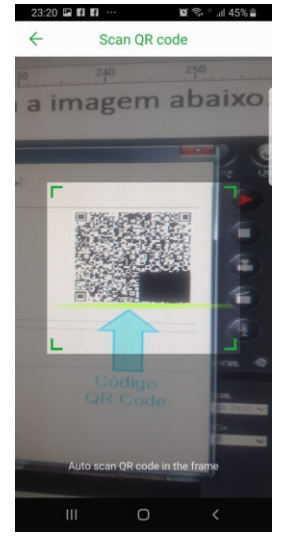

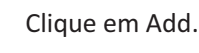

 $\circ$ 

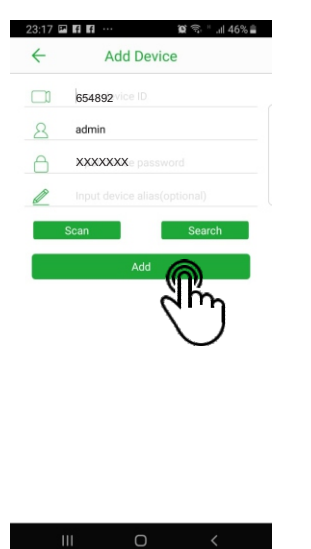

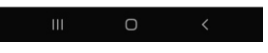

Agora sua câmera já está cadastrada e você poderá monitora-la em seu Smartphone

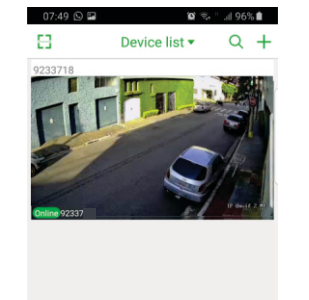

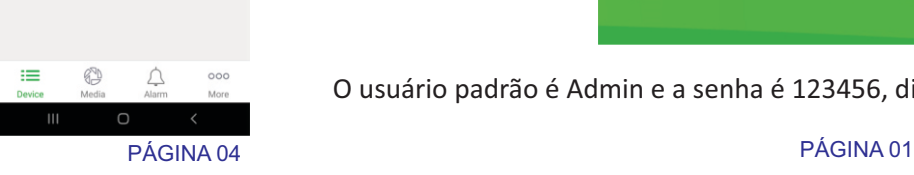

Guia de 3 passos para configuração de acesso via aplicativo da câmera

## **TW-2036 IB**

## 1-Acessando as configurações de sua câmera IP.

Acesse o navegador Internet Explorer e na barra de endereços digite o IP de sua câmera http://192.168.0.123 e aperte a tecla enter, irá aparecer a tela para instalação e ou permissão para instalação do plug in no navegador se ele não estiver instalado.

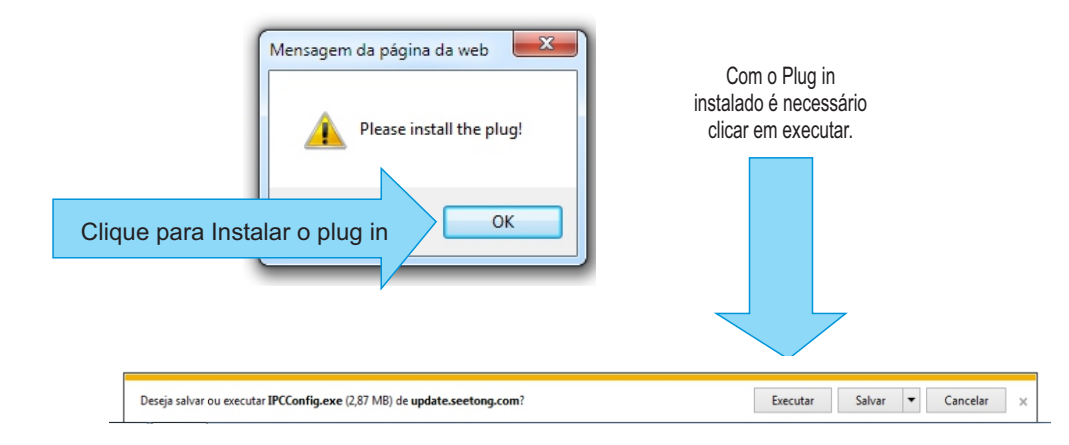

Feito isso irá aparecer uma tela como na imagem abaixo, se estiver em chinês troque a linguagem para inglês como na imagem abaixo

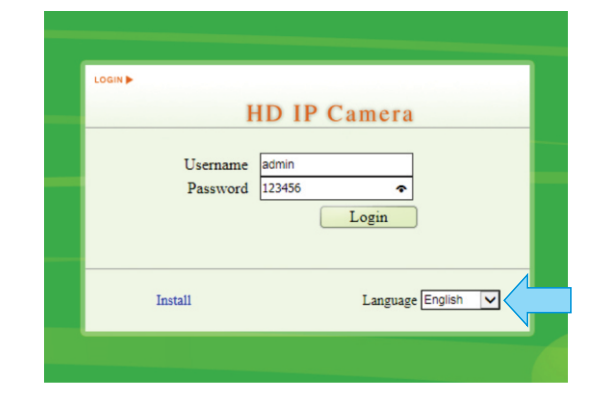

O usuário padrão é Admin e a senha é 123456, digite e clique em login.

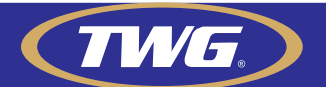

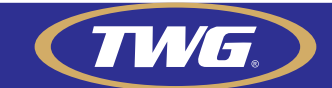

## 2-Habilitar e configurar acesso Cloud (P2P)

Você já está acessando sua câmera via rede local, agora vamos habilitar e configurar o acesso P2P de sua câmera TW-2036 IB. Clique em "config" conforme na imagem abaixo.

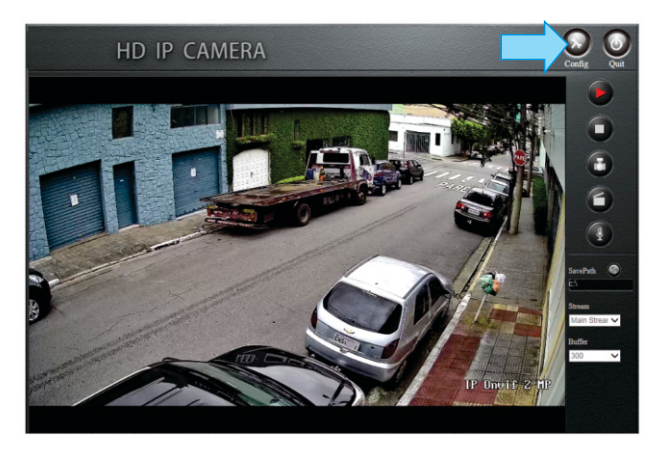

Clique em "**Network"** depois em "**Cloudhost Config**",depois em "**Login cloudhost**" selecione "Enable" para habilitar a função Acesso Cloud P2P e em "Cloud password settings" insira uma senha no campo "Password" e repita ela no campo "Password Confirmation" concluído este passo clique em save**.**

**Obs: para compor esta senha é necessário que ela tenha entre 8 e 16 caracteres**  com números e letras, não utilize Caracteres especiais e símbolos como (@#\$%<sup>-\*</sup>&).

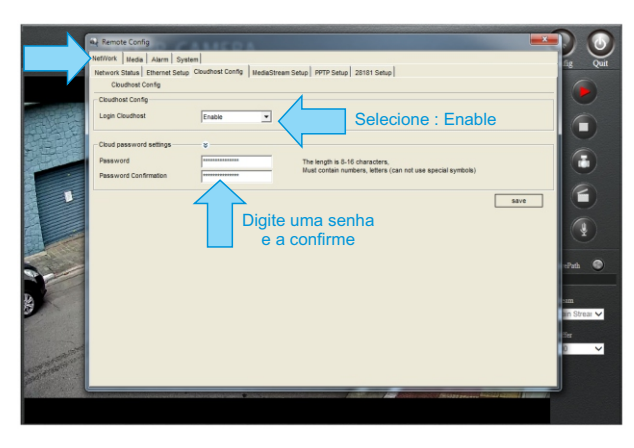

Em network /Network Status você terá a informação de Serial ID de sua câmera **em "Device Cloud ID" e o** QR code como mostra a imagem abaixo.

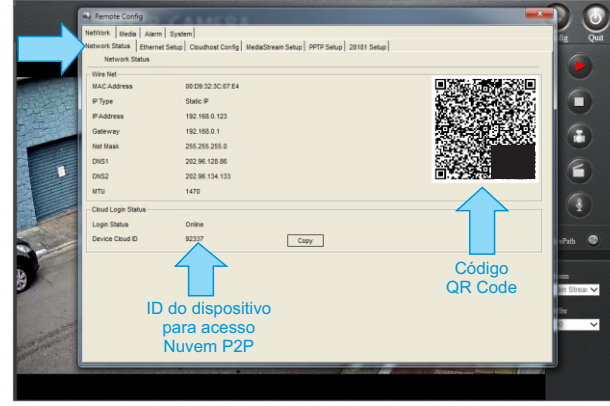

## 3-Baixando o aplicativo Seetong criando uma conta e cadastrando sua câmera

Acesse a loja de aplicativos de seu Smartphone faça a busca pelo aplicativo

" *Seetong"* e o instale.

No primeiro uso você deverá criar uma conta no aplicativo, basta tocar em "register", na próxima tela inserir seu e-mail depois clicar em **"Send auth code"** acesse sua caixa de e-mail e use o código recebido em **"Code"** crie uma senha e clique em **Register**

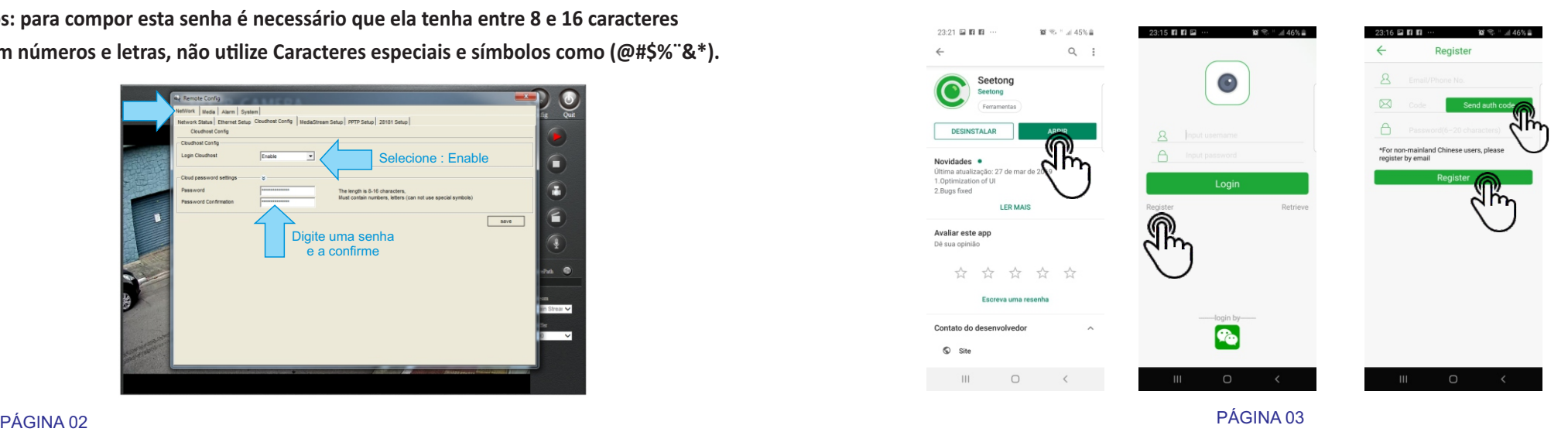